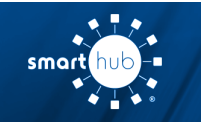

# **Download SmartHub App and Register Account (Android)**

## **Overview**

With the GoPioneer SmartHub mobile App, you can receive notifications from Pioneer, pay your bills, report problems with your service, and contact your provider, all from your Android device!

Getting started is easy – you just need to install the app and log in. It's that simple.

**Step 2:** Type "GoPioneer SmartHub" into the search field at the top of the screen and click on the GoPioneer SmartHub icon in

## **Register a SmartHub Account**

If you already have a GoPioneer SmartHub account, you can simply login using your existing email address and password. If you don't have a registered GoPioneer SmartHub account, you can register using the steps below.

**Step 1:** From the GoPioneer SmartHub login screen, tap the New User button in the upper right.

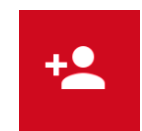

How To

**Step 2:** On the registration screen, fill in the following:

- Account number (found on your bill)
- Last name or company name (exactly as it is on the bill)
- Type in an email address you'd like to associate with your GoPioneer SmartHub account and notifications.

Click the "**Continue**" button

**Step 3:** On the security check screen, answer all of the security questions on the screen.

Click the "**Continue**" button again

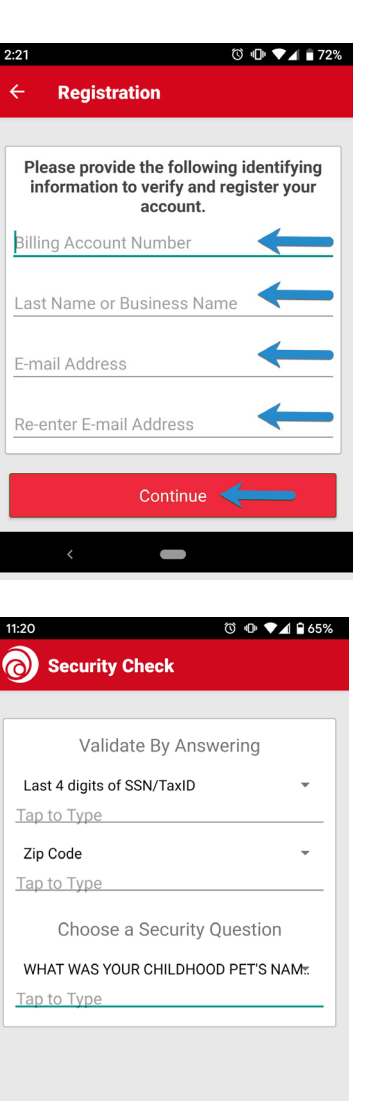

Continue

#### the results.  $\equiv$  Search for apps & games  $\mathbb{G}$ GoPioneer SmartHub For You **Top Charts** New Events **Step 3:** In the search results, tap on the **INSTALL** "**Install**" button to install.

**Step 4:** After the app has installed, click the "**Open**" button.

**Step 1:** On your Android Phone, tap the **Google Play icon** to access the Store.

**Install SmartHub**

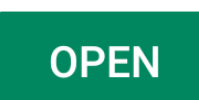

Google Play

**Step 5:** When the GoPioneer SmartHub login screen appears, you will continue to register your new account using the next instructions.

### **SMART** MANAGEMENT. **SMART** LIFE. **GOPIONEER** SMARTHUB.

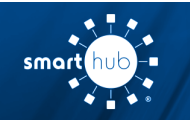

### How To **Download SmartHub App and Register Account (Android)**

**Step 4:** After you have clicked the Continue button, you will receive a temporary password at the email you used to register your GoPioneer SmartHub account.

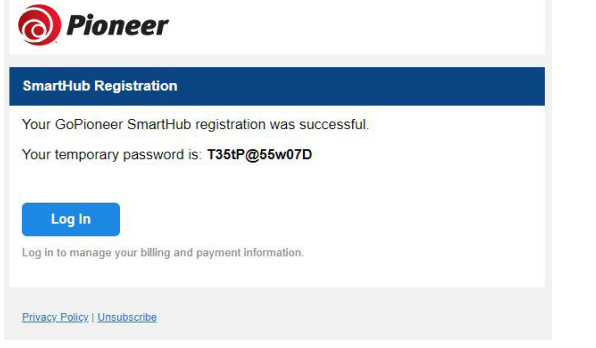

**Step 5:** At the GoPioneer SmartHub app login screen, use your email address that you registered with and the temporary password that was sent to that address to login.

Click the "**Login**" button

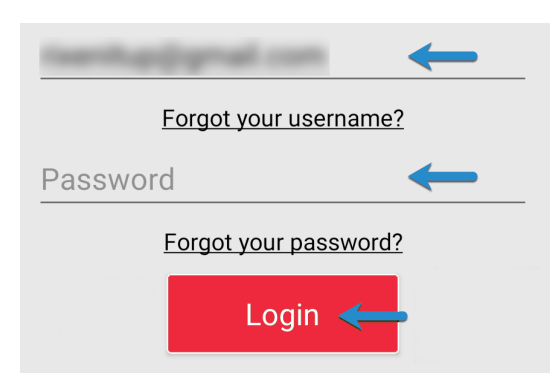

**Step 6:** The first time you log in, you'll be asked to change your temporary password to continue. Click the "**Ok**" button.

Type in your new password twice and click on the "**Change**  Password" button.

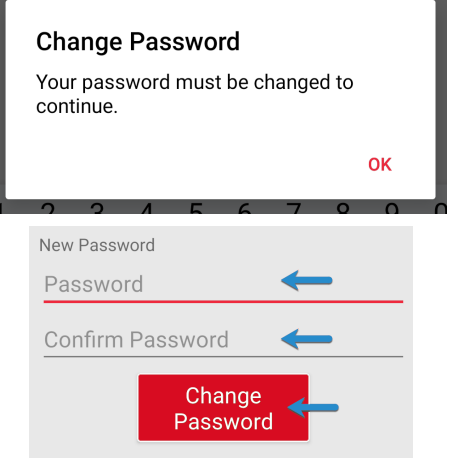

**Step 7:** During your first log in, it will ask you if you would like to switch to paperless bill.

If you wish to go paperless, leave the toggle as it is set and click the "Submit" button.

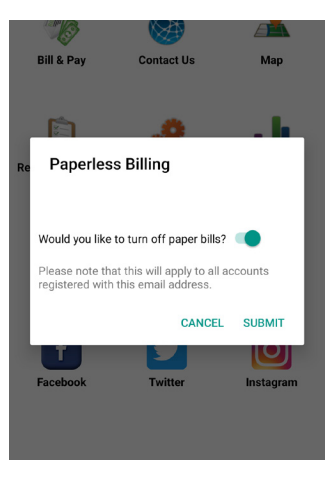

**Step 8:** Congratulations! You have successfully installed the app and registered your GoPioneer SmartHub account.

Start to browse through the features to learn all of the ways that GoPioneer SmartHub can save you time and money!

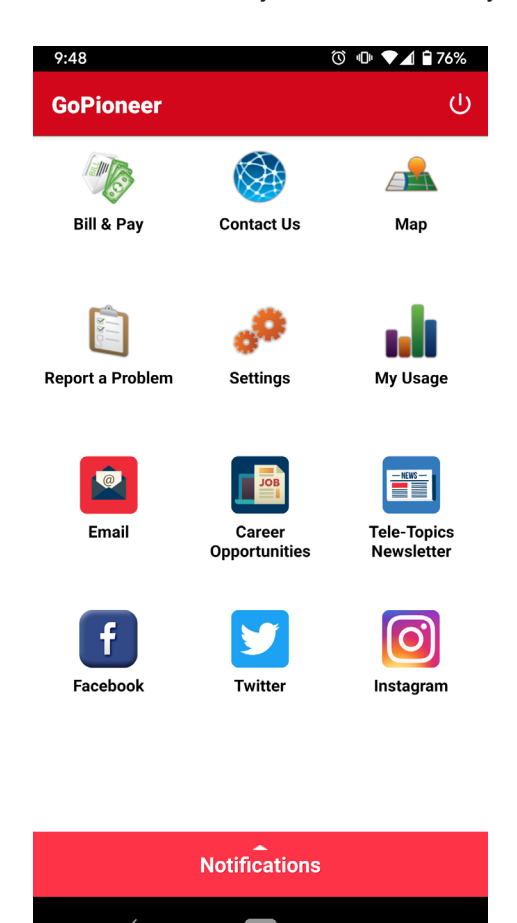

**SMART** MANAGEMENT. **SMART** LIFE. **GOPIONEER** SMARTHUB.